# Digital Advertising Display

**Manual** 

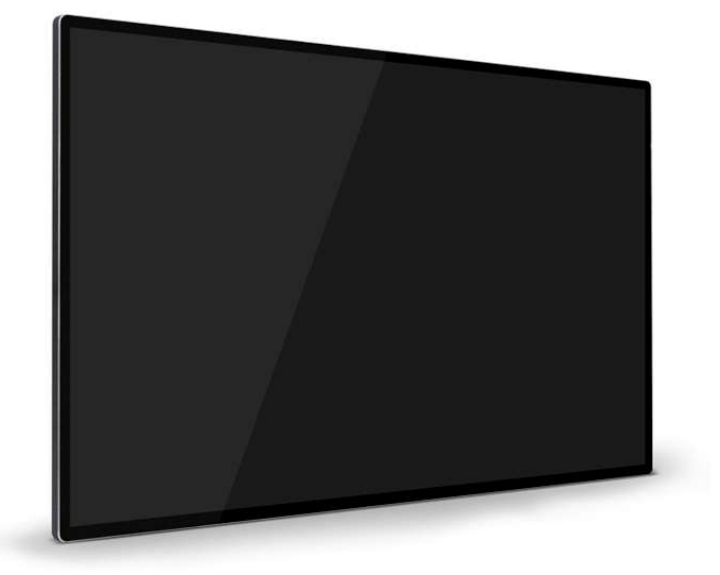

V5

www.digitalframe0.com

Copyright © EOOKE ELECTRON. All RIGHTS RESERVED.

# Catalog

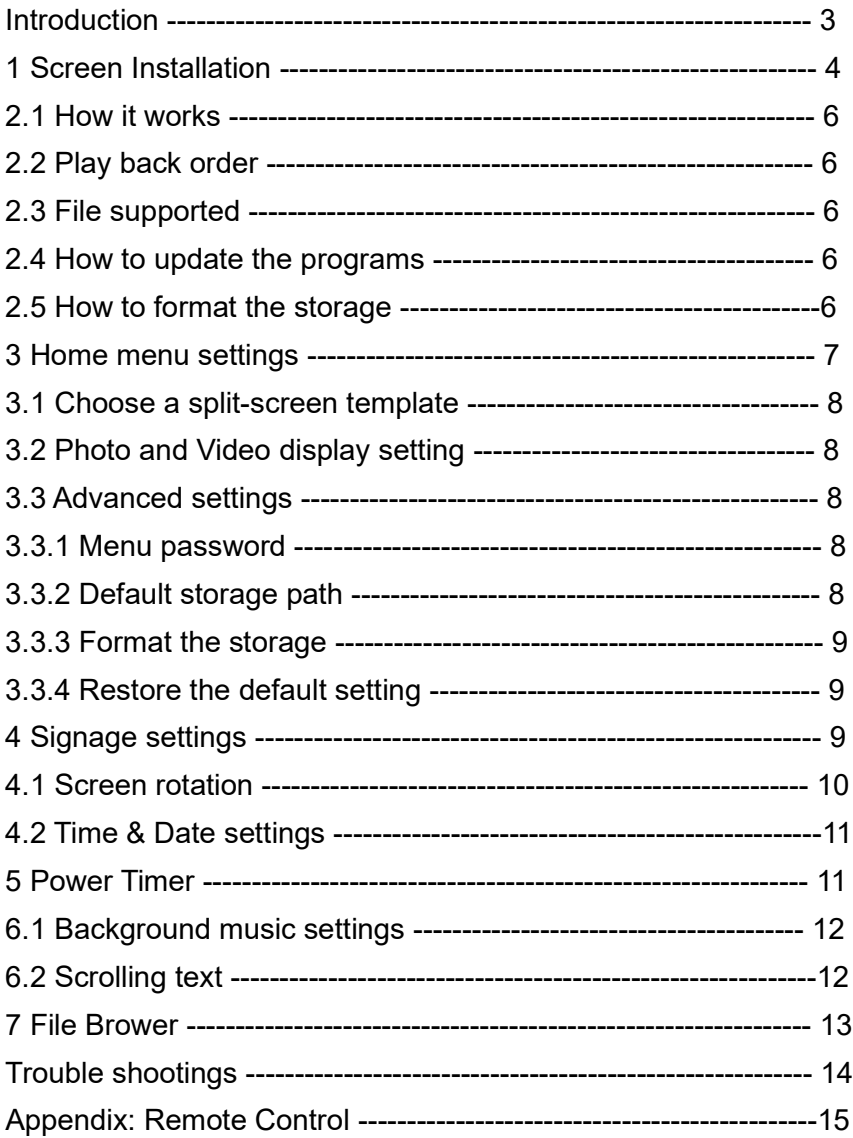

## Introduction

Before operating the EOOKE digital signage displays, please read this manual carefully, and retain it for future reference. This manual will help you use the many exciting and useful features that will make your advertising display becoming more effective at work.

#### Please note:

This manual provides common information for all EOOKE digital advertising display and digital poster frame models, some features described in the manual may not be supported in certain models, and the contents in the manual is subject to change without prior notice to improve the performance.

## Caution:

- 1) Please keep the digital display or poster frame away from excess temperature (40℃), too cold (-5℃ or below) or wet place.
- 2) Please keep the display away from benzene or other chemical.
- 3) Keep the display away from water.
- 4) The display should be serviced by the professional serviceman.
- 5) In order to avoid damaging the digital signage screen, never place the heavy or sharp objects on the top.
- 6) Please unplug the power plug when not in use for long time or during the rainstorm.
- 7) Arrange all cables and cords so that people, child and pets are not likely to trip over or accidentally pull on them, move around or walk through the area.
- 8) Only use the accessories specified by manufacturer.

### 1. Screen Installation.

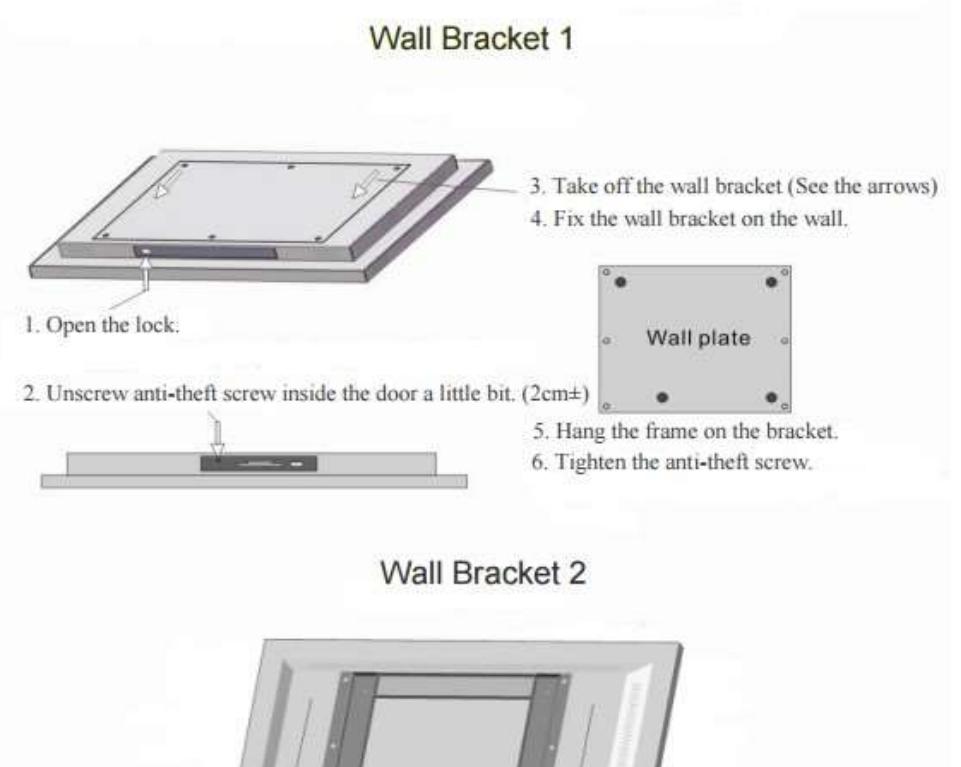

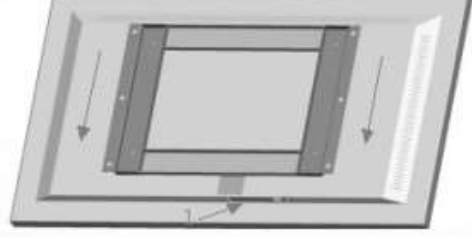

Installation guide:

- 1. Open the security lock.
- 2. Unscrew an anti-theft screw inside the door.
- 3. Take off the wall bracket.
- 4. Fix the wall bracket on the wall.
- 5. Hang the frame on the bracket.
- 6. Screw back the anti-theft screw to keep your frame from being stolen.

Wall Bracket 3

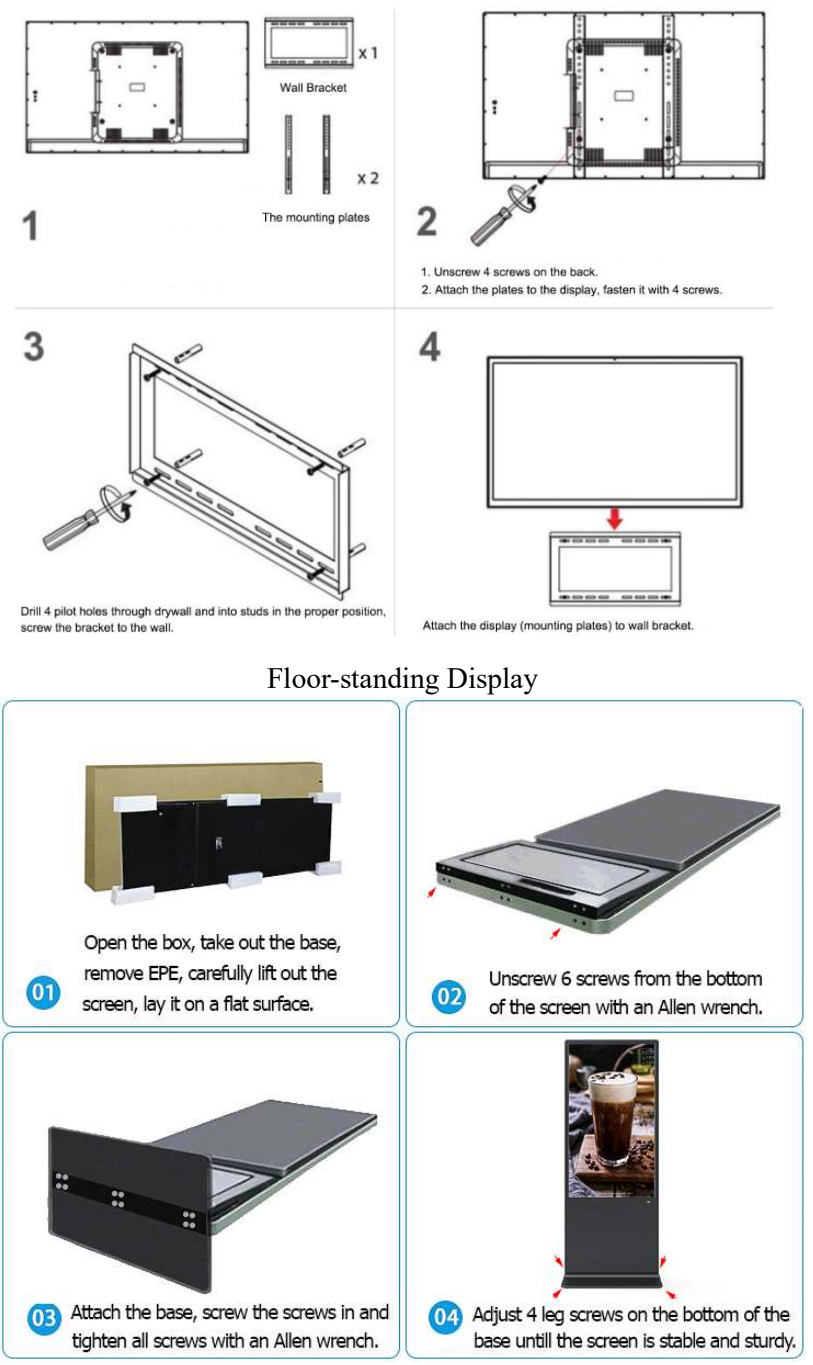

# 2.1 How it works.

1. Format USB drive to Fat32 or NTFS, other formats not supported.

- 2. Create "Sprogram" folder on the root, copy media files to this folder.
- 3. Insert USB drive to the display. Unplug once the copy is completed.
- 4. The slideshow will start automatically.

# 2.2 Playback order.

It will loop through files in a numeric order automatically if files name contain sequence number only.

Eg1 0001.jpg > 0002.jpg > 0003.mp4 > … 0999.jpg Eg2 1.jpg > 2.jpg > 3.mp4 > 4.jpg > 05.jpg > ...jpg

### 2.3 File format, size supported.

Internal storage: FHD:  $8Gb(4Gb)$  by OS)  $: 4K: 16/32$  Gb (10Gb by OS) Video: (FHD & 4k displays) 1080P .MP4 . F4V .MOV .MKV .MPG .MPEG. (4K displays): 3180x2160 .MP4 .MOV .MKV.

Music: ".mp3" format. Photo: JPG/JPEG 6K @ 35Mb/file. Memory card (If supported, work as an USB): FAT32 formatted TF. Subtitle: ".txt" format text with UTF-8 codec. (See page12 for detail.)

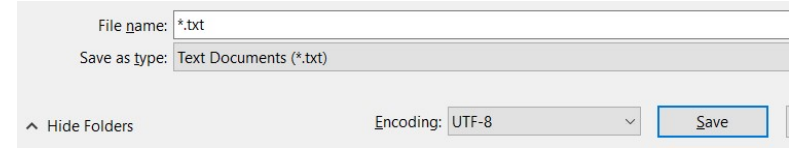

# 2.4 How to update the programs.

Copy new files to "sprogram" folder of the usb drive and insert it in.

# 2.5 How to format the storage.

There are 2 ways to empty the internal storage.

- 1) Navigate to menu -> Advanced operation -> Format.
- 2) Create a empty "sprogram" folder on root, insert it to display.

# 3. Home screen and system menu.

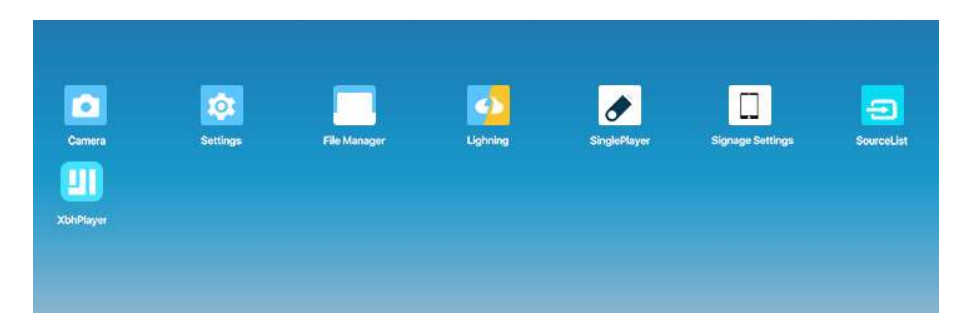

By default, "Single Player" app will be launched automatically after startup. If it doesn't, please navigate to [Signage Settings] -> [General Settings] -> [Powered Up] -> choose "Single Player" -> Reboot.

### 3.1 Setting menu.

After "Single Player" has been loaded, press "Back" button on the remote to enter system menu, click "Preview" window to exit sys menu.

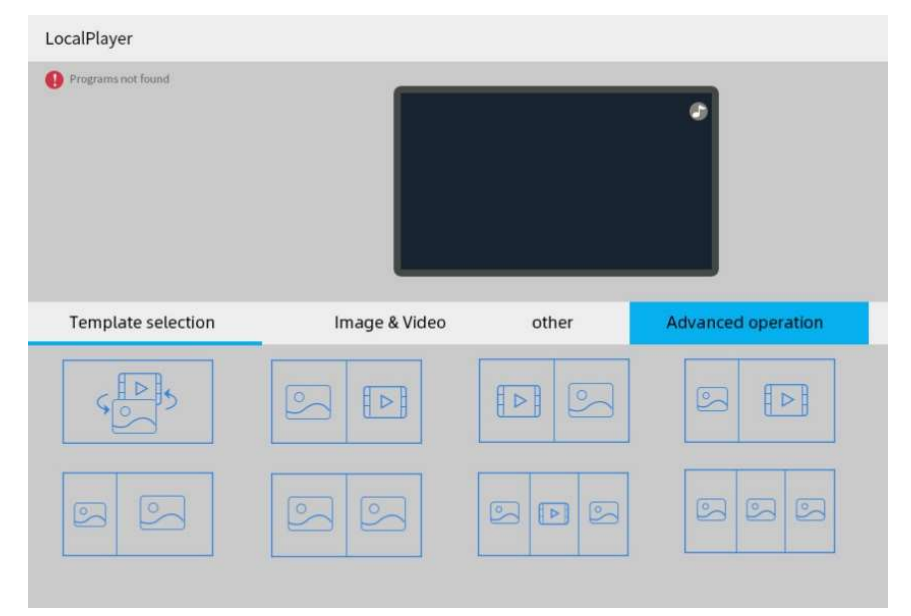

# 3.1.1 Choose split-screen template.

On menu setting screen, navigate to "Template selection". Select a template, preview will start, hit again to apply template.

# 3.2 Image & Video setting.

#### ImageDisplay effect

Original: Display the image in original aspect ratio. Black bars will appear on the top & bottom of screen if original aspect ratio isn't 16:9.

Fit: Display the images in full screen.

#### Transition animation

Transition effects: 6 effects in total.

#### Switching Interval

Slideshow time interval: 3s – 90s changeable.

#### VideoDisplay effect

Original: Playback video in its original aspect ratio. Black bars appear if video original aspect ratio is not 16:9.

Fit: Play back the video in full screen.

# 3.3 Advance setting.

Press "Back" button key then navigate to "Advance operation".

3.3.1 Play lock.

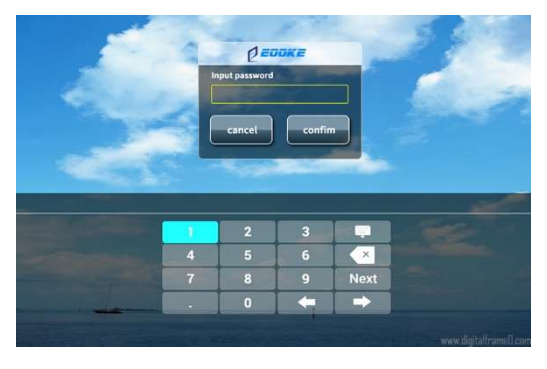

Set up 4 – digits password to prevent unauthorized access to menu. Note: Enter the password again to disable this feature.

#### 3.3.2 Program default storage path

It where the files copied to/play from. Don't change it unless necessary.

#### 3.3.3 Restore the default settings.

Resetting all setting to factory settings. Don't restore unless necessary.

#### 3.3.4 Format the storage

Format all files in internal storage.

#### 3.3.5 Schedule Task Settings.

See Page11 "Power Timer".

#### 3.3.6 General Settings.

See "Chapter4 Signage settings "> "General settings" > "Screen Rotation".

#### 3.3.7 Language.

Add desired language first then click to apply. FHD display need to insert an USB mouse to drag the language tab to the top.

#### 3.3.7 Brightness.

Available on certain models.

# 4 Signage settings

Press "menu" button on the remote (FHD display) or click "Signage settings" icon on home screen or click "xhbplayer" icon > [system setting] to enter menu settings.

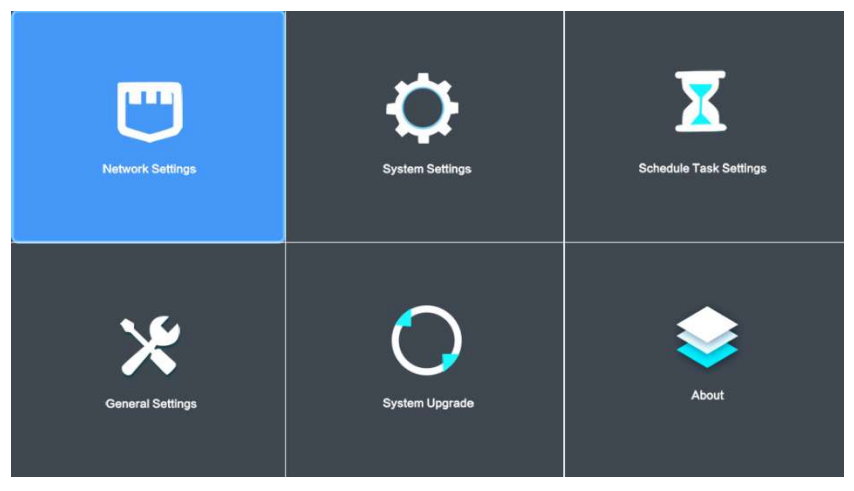

[Network settings]: N/A (For network vertsion only) [System settings]: Set up Time&Date, Brightness, Language. [Schedule task settings]: Power timer. (See page 11.) [General Settings]: Set up screen rotation. (See page10.)

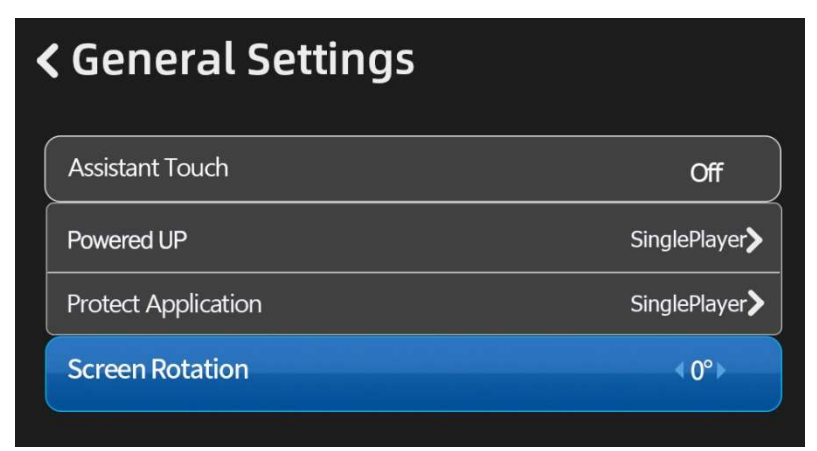

Assistant Touch: For touched screen.

Powered UP: Set up default start-up application.

[single player]: Default app, do not change it.

[xbh player]: Network Mode (For network display).

Protect Application: The default app after 30 seconds of inactivity.

**Screen Rotation:** Rotate the screen by  $\pm 90^\circ$ . 4K display: please navigate to

[System settings] > [System] > [Display] > [Display Screen Rotation]

#### 4.1 Screen rotation

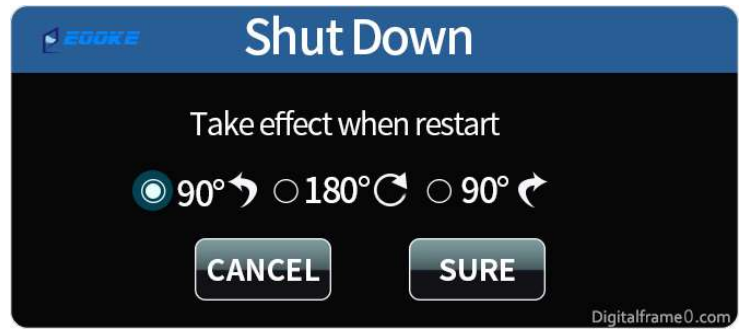

 $-10-$ Rotate the screen to +90° / -90° / 270°. Choose the deserved rotation degree, click "Sure" to reboot the display to apply the setting.

#### 4.2 Set up Time and Date

To manually set up or change system time/time zone, please navigate to [System Settings] > [System] > [Date & Time].

# 5 Power Timer.

Press "Menu" button on the remote, navigate to "Schedule Task setting". Everyday Mode: Set up 4 power timing programs timer for every day. Week Mode: After changing "Control mode" to "Timer", you can set up 4 different power timing programs for every Monday to Sunday.

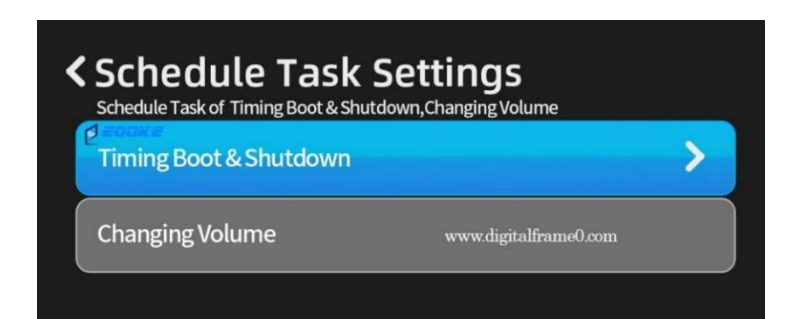

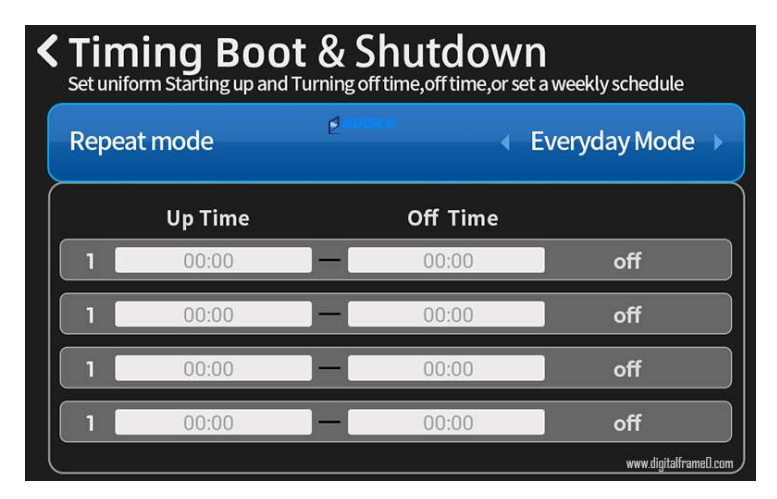

- 11 - 5.1 Choose "Timing Boot & Shut down" -> press "Left" / "Right" to select the deserved "Repeat mode"

- 5.2 Navigate to each time frame, press  $\Omega$  buttons to pop up time windows, press "Up/Down" button select the deserved the press "Back" to save the setting and change state of switch from "Off" to  $^{\prime\prime}$ On $^{\prime\prime}$ .
- 5.3 Hit "Effect Immediately" to save. Check note below if failed.

#### Note:

(1) The time interval cannot be overlapped.

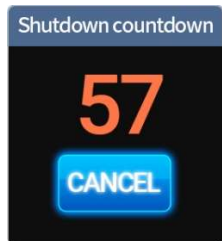

(2) 60 seconds countdown timer will pop up when the current system time is within power off timing schedule.

# 6. Background music, Subtitle setting.

These settings allow you to change the position, color and size of the subtitle and time. Press "Back" go to "Home menu" > "Other" submenu.

6.1 MusicPlay: Enable / Disable background music.

# Note:

- (1) Only ".mp3" format is supported.
- (2) Copy photos and mp3 to USB disk "sprogram" folder and insert, the display will slide through photos and play music in background.
- 6.2 SubtitleDisplay: Enable / Disable scrolling text.

 Size: Small / Middle / Large Color: White / Red / Yellow / Blue Background opacity: 0 – 100

Position: Bottom / Middle / Top

Note: Support ".txt" text file with UTF8 coding only.

Steps to create UTF-8 encoding text on Windows system (Recommended):

- (1) Right click -> New -> Text document to create a new text file.
- (2) Input text on text window
- (3) "Save As" file as followings: File name: Anyname ; Encoding:UTF-8

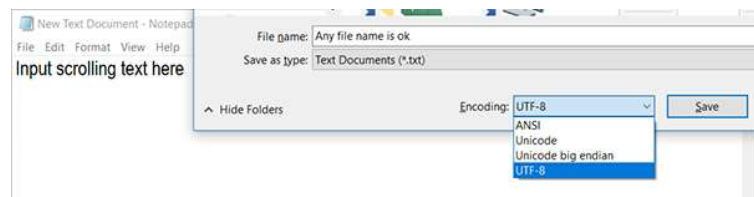

Steps to create plain text file (UTF-8) on MAC.

- (1) Open "TextEdit".
- (2) Locate [Format] option, click on "Make Plain Text".
- (3) Locate [Settings] -> [Open and Save] -> [Plain Text Files Encoding] -> Change both sub options to "UTF-8".

(4) Delete the hidden file after copying. See note below & Answer3 of Page14 Note: It is not recommended to create & copy text from macOS to Fat32 USB as macOS will create a hidden ". filename.txt" to store meta date of the main "filename.txt". The hidden files have the same ".txt" extensions and it will confuse the display and you will see garbled text on the screen. If that so, please delete the hidden files on Windows or use "Terminal" on macOS to delete, for how check Answer (3) of Page14.

6.3 DateTime Display: Optional feature. Display time on the screen.

6.4 Play Memory: Optional for certain models. Start playing the last media after reboot/power failure.

## 7. File Brower.

Choose "File Brower" on home screen to enter file Brower. Choose Internal storage or USB drive (If plugged in) on the left, choose "Browser by type" on the top right to view and manage your media files by type. Please don't delete any system files.

# Trouble Shootings:

- (1) The screen did not turn on after plugged in. There is a switch inside the bottom of the display, make sure it's on.
- (2) No file is copied when plugging in USB, there is a black screen or a message says "No programs found" / "Unsupported".
	- A. Make sure files are in "sprogram" folder. Fat32 format is recommended.
	- B. The file is not supported, please delete unsupported / hidden file.
- (3) I copy photos and texts to USB from MacOS, the display not work properly.
	- A. "Mac OS Extended" formatted USB is not supported, format it to Fat32.
	- B. If issue persist, delete hidden "DS\_store" & ". \*" meta files that macOS create automatically on Fat32 USB when copying files. Here are options:
		- (a) Del hidden files in root/"sprogram" on Window OS (Recommended).

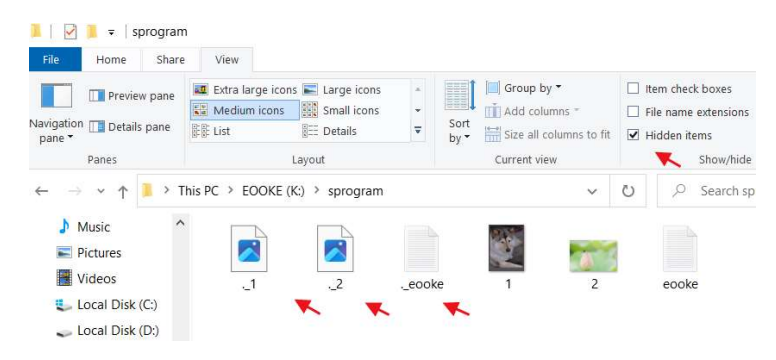

- (b) Open Terminal on macOS, type in the command **dot clean -m** (leaving a space after "m"), then drag your USB stick to the Terminal window and hit return to strip off the ". " files on USB.
- (4) How to change language from Chinese back to English. Press "menu" button > "系统设置"> "系统" > "语言和输入法" >"语言" "添加语言" > Add "English" then insert usb mouse drag English tab to top or click "English" to apply.

Should you have any questions, please contact support@digitalframe0.com

# Appendix: Remote Control

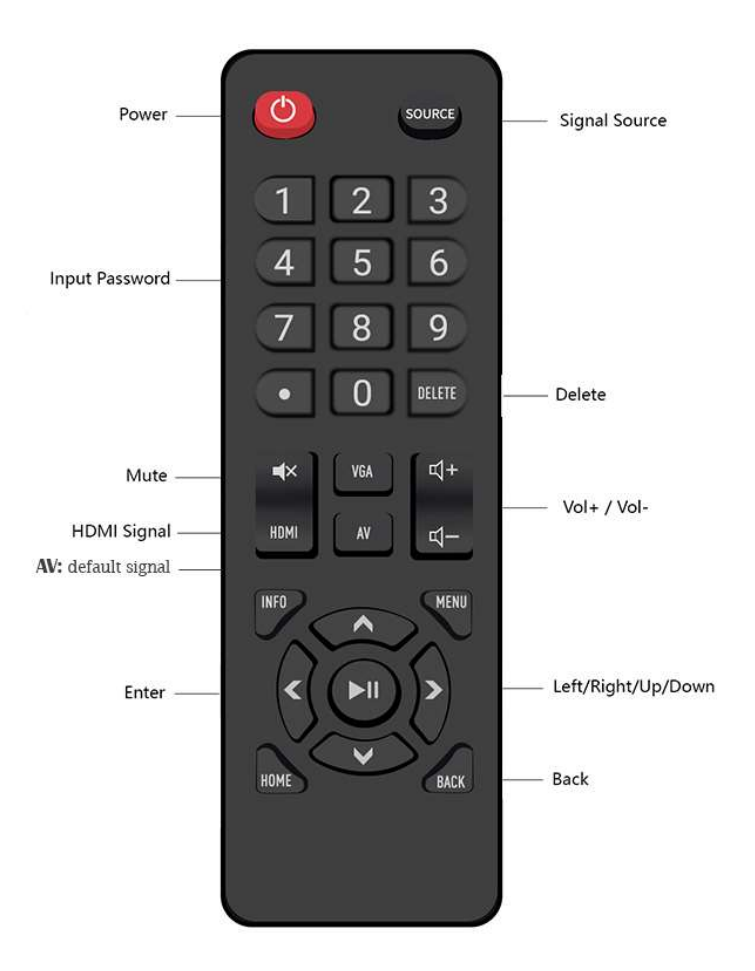

#### Note:

- (1) Please insert 2 AAA batteries (1.5V), ensure that the polarity match.
- (2) Please aim the remote control at the receiver.
- (3) Please take out batteries if the remote won't be used for a long time.
- (4) You can use an USB mouse for the setting too.

EOOKE ELECTRON www.digitalframe0.com Copyright© EOOKE ELECTRON. All RIGHTS RESERVED